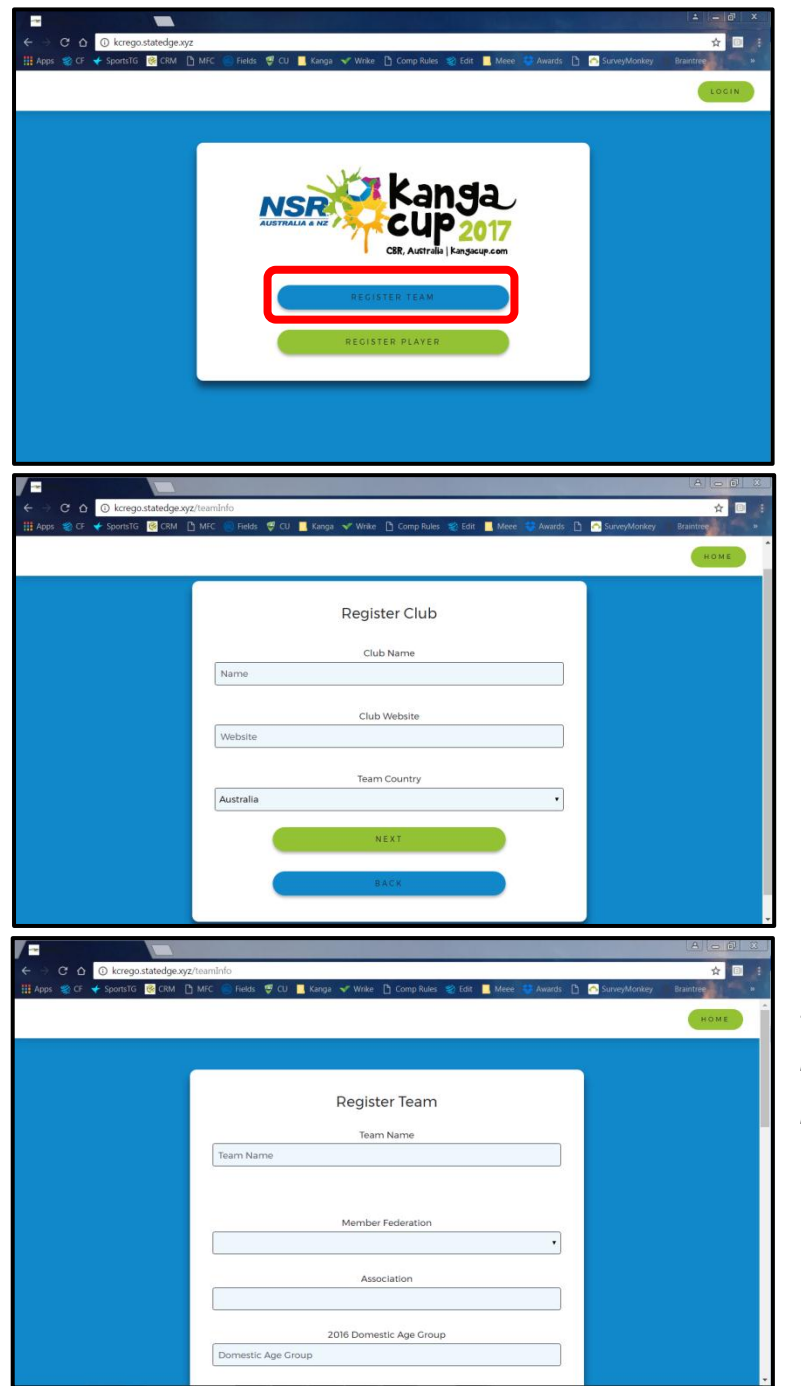

1) Go to **kcrego.statedge.xyz** to register your team

2) Select your club from the list, or enter as a new club if it is not already there

3) Register your team, making sure to fill in every section *If you are an international team, please select Capital Football as your Member Federation as there is no International option listed currently*

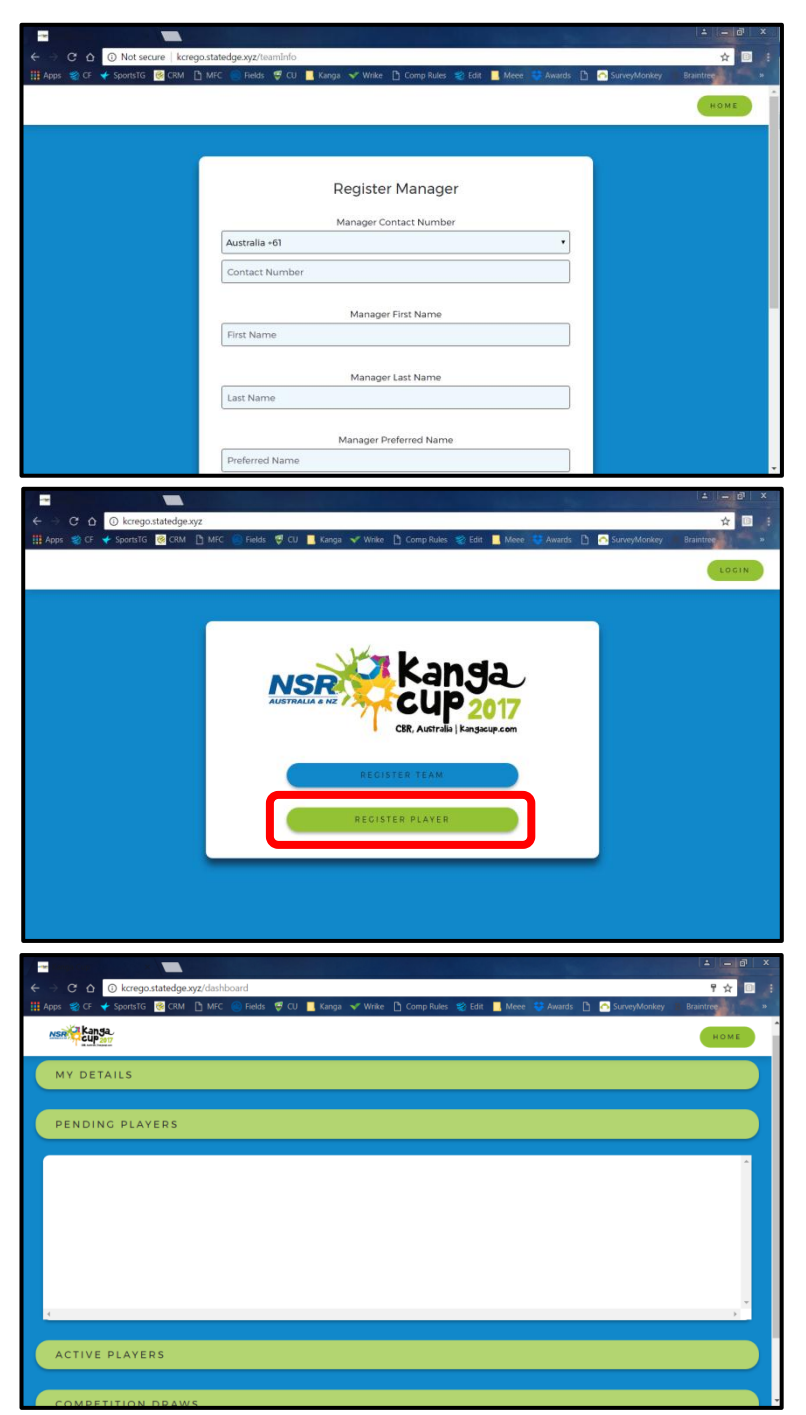

4) Register the manager for your team

5) Once your team is registered, you will receive an email confirming your registration

6) Players can also register to the team by going to [kcrego.statedge.xyz](http://www.kcrego.statedge.xyz/) and selecting Register Player. They will have to find the team by entering the Club and Team details, and then enter in their personal information to complete the registration

7) Once players have registered, they will show up in the Pending Players section 8) You can either approve or decline players. Players will receive an email informing them of whether their registration was accepted or not